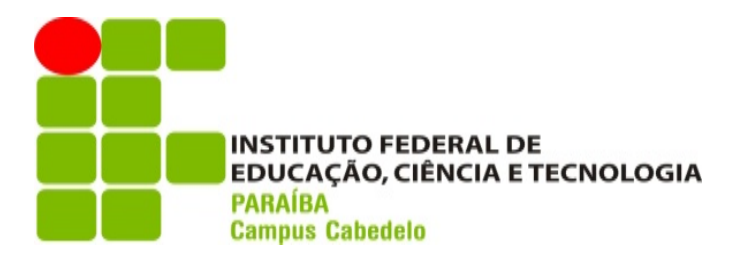

## Manual de acesso à rede sem fio

Caro discente, servidor(a) ou visitante.

Antes de desejar-lhe boas vindas à utilização dos serviços de rede sem fio do IFPB, gostaríamos de apresentar-lhe algumas informações importantes. A conexão à rede sem fio do nosso campus é feita de forma individual e exclusiva, ou seja, cada usuário possui suas próprias credenciais (usuário e senha do SUAP) para autenticar-se na rede, assim como também possui responsabilidade sobre as próprias atitudes enquanto conectado através de nossos serviços. O acesso também pode ser feito via Voucher (código gerador de benefício) para visitantes.

Para isso, disponibilizamos a seguir as instruções para conectar-se através dos sistemas operacionais mais comuns.

Finalmente, desejamos as boas vindas e esperamos que este recurso facilite suas atividades administrativas e/ou acadêmicas na Internet.

Atenciosamente,

Coordenação de Tecnologia de Informação do Campus Cabedelo – IFPB

# <span id="page-1-0"></span>Sumário

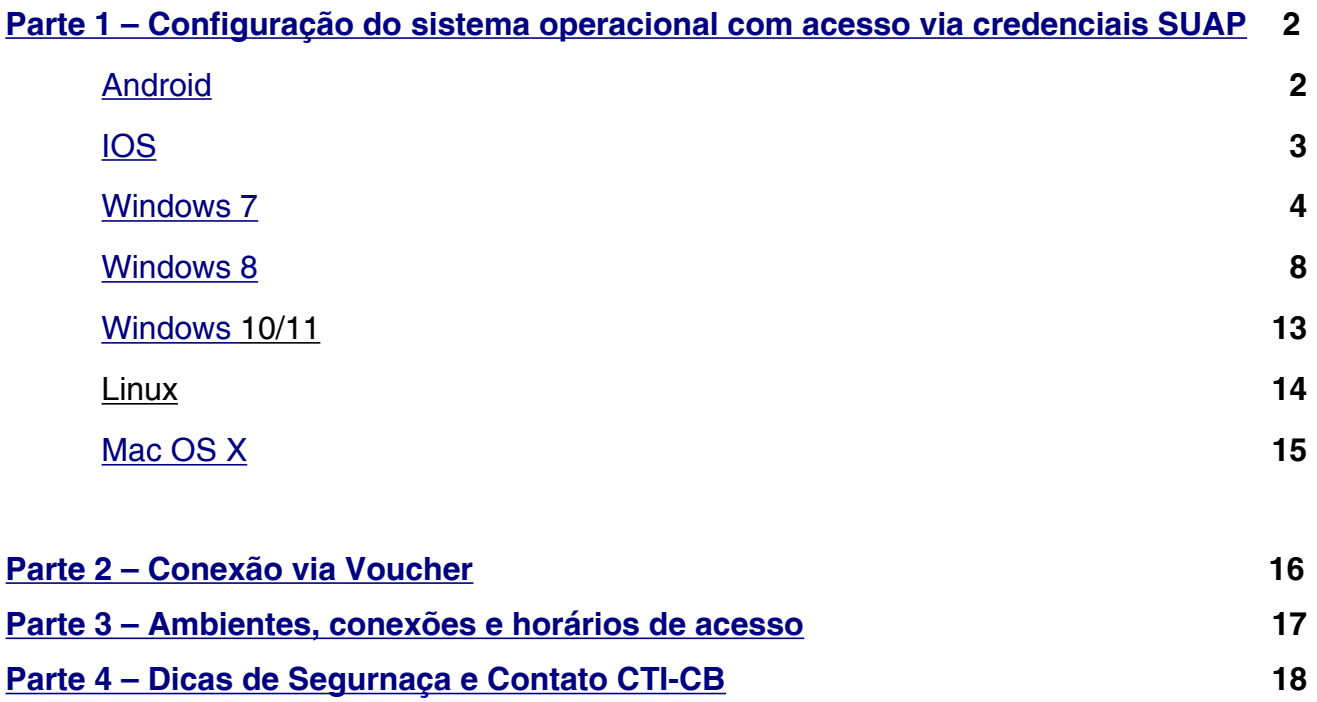

## <span id="page-2-1"></span>**Parte 1 - Configuração do sistema operacional para acesso com credenciais do SUAP**

### <span id="page-2-0"></span>**Android**

Ative o Wi-Fi do seu dispositivo e selecione a seguinte conexão **IFPB**.

Preencha as configurações da seguinte forma:

- Método EAP: **PEAP**
- Autenticação de fase 2: **MSCHAPv2**
- Certificado de CA: **(não especificado)**
- Certificado de usuário: **(não especificado ou sem certificação)**
- → Domínio (figura 02): wifi.ifpb.edu.br
- Identidade: **Matrícula SUAP**
- Identidade anônima: **(deixe em branco)**
- **→ Senha: Senha do SUAP**

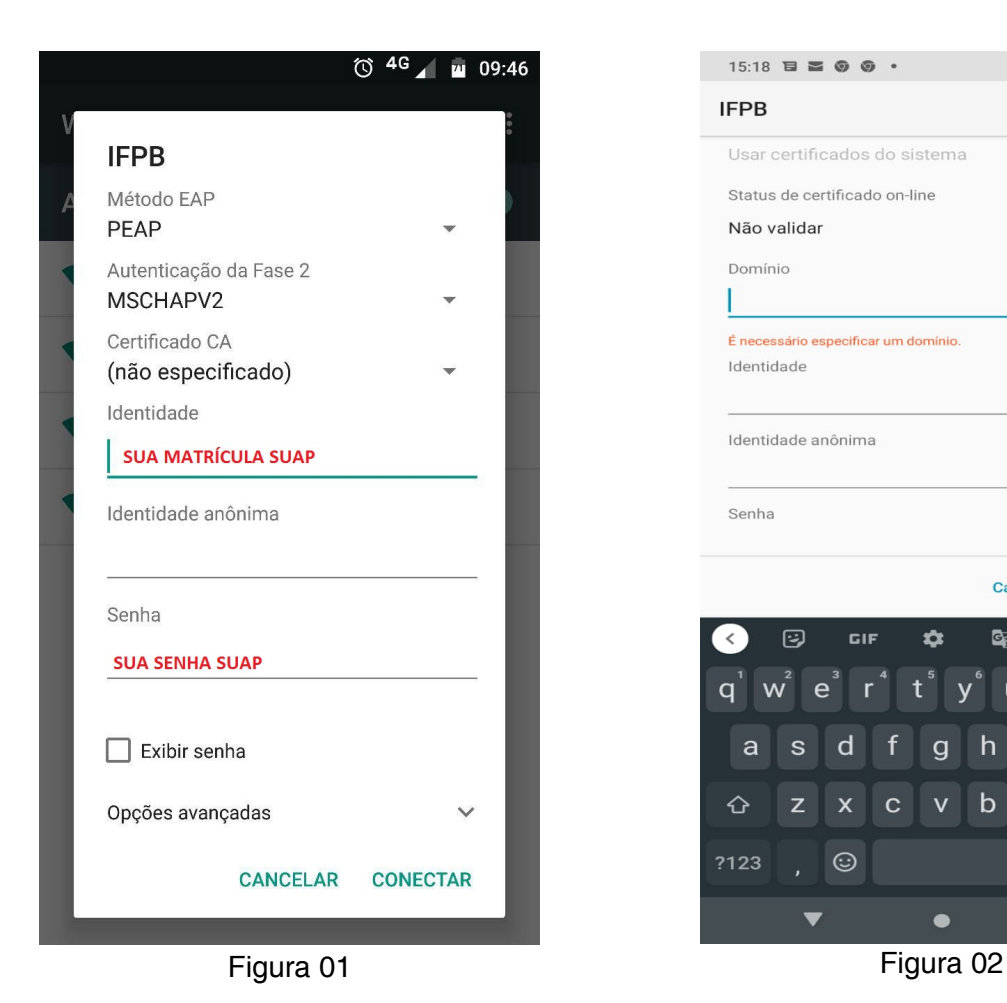

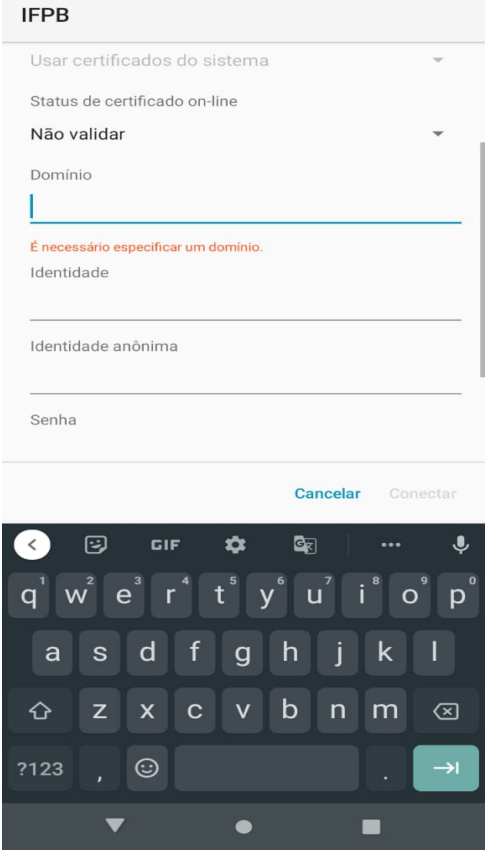

 $15:18 \equiv 200$ 

 $\begin{smallmatrix} \bullet & \stackrel{\text{ssa}}{~~}} & \bullet & \bullet \end{smallmatrix} \begin{smallmatrix} \bullet & \bullet & \bullet \\ \bullet & \bullet & \bullet \end{smallmatrix}$ 

Clique em **Conectar**.

### <span id="page-3-0"></span>**IOS**

Ative o Wi-Fi do seu dispositivo e selecione a seguinte conexão **IFPB**.

Preencha as configurações da seguinte forma:

- Nome de usuário: **Matrícula SUAP**
- Senha: **Senha do SUAP**
- Modo: **Automático**

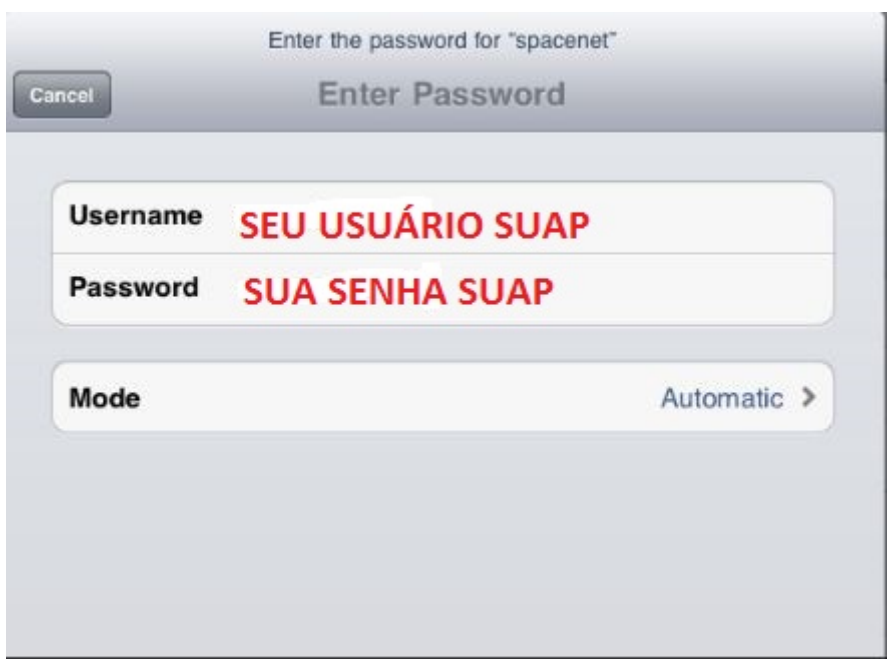

Aparecerá uma perguntando se deseja continuar conectado, clique em **Conectar**.

### <span id="page-4-0"></span>**Windows 7**

Ative o Wi-Fi do seu dispositivo e siga as instruções abaixo.

No Painel de Controle do sistema operacional, realize uma pesquisa e digitando: **Gerenciar redes sem fio**, clique na opção de mesmo nome.

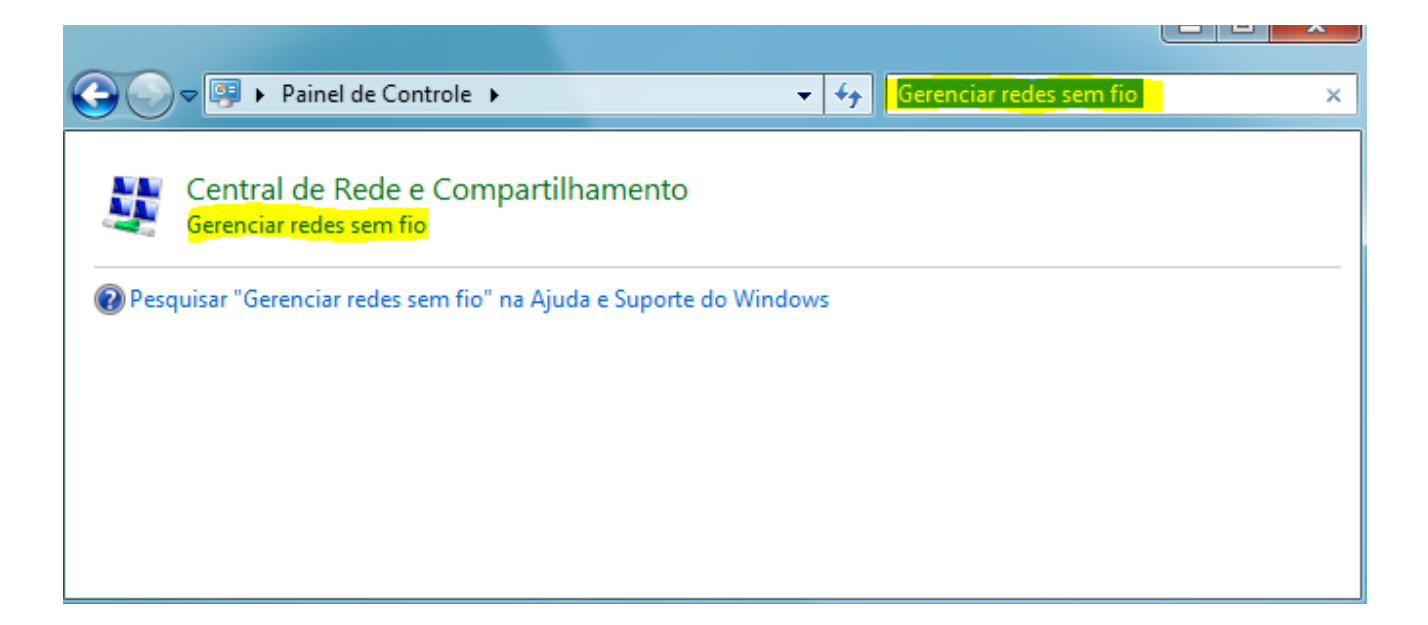

#### Clique no botão **Adicionar.**

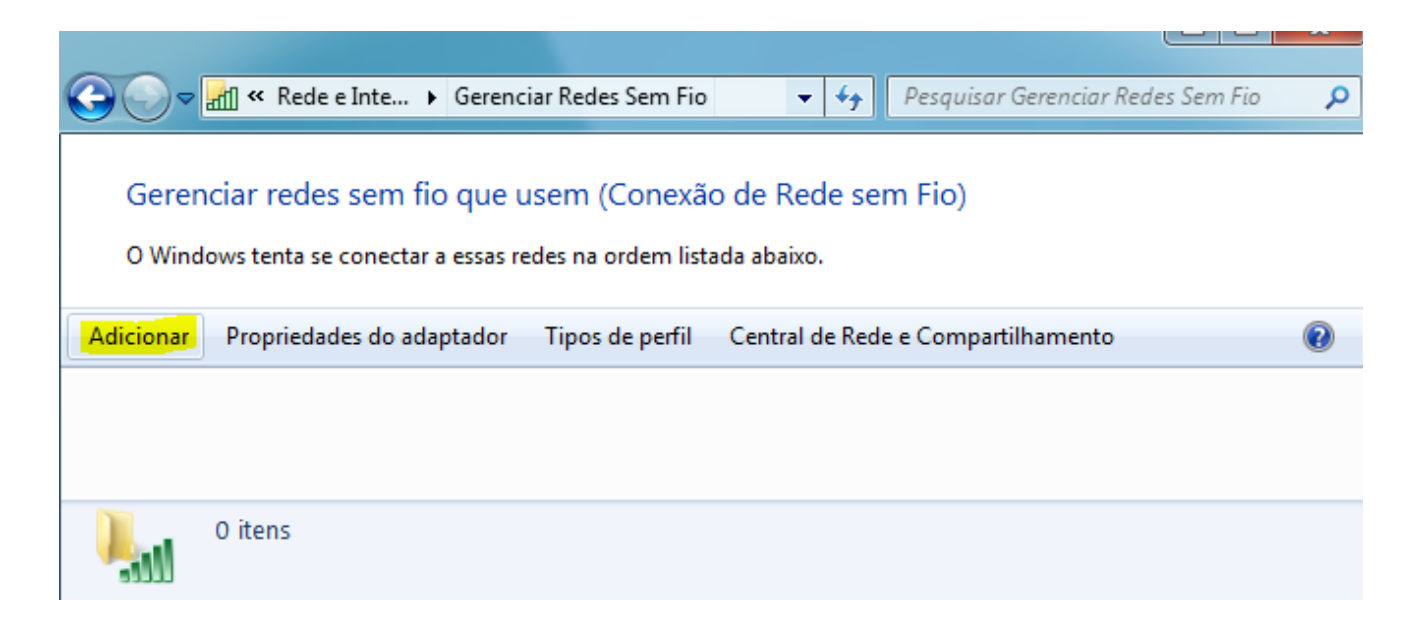

Clique em **Criar um perfil de rede manualmente**.

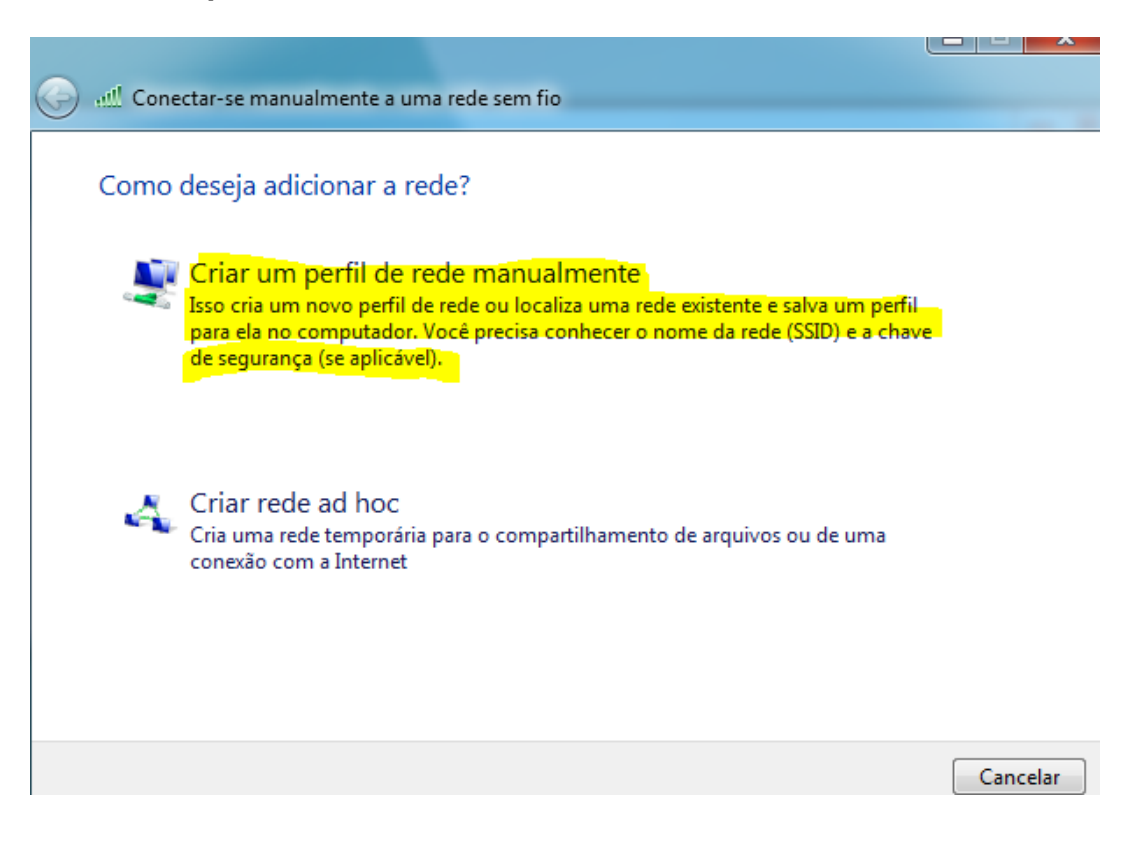

Preencha as configurações da seguinte forma:

- Nome da Rede: **IFPB**
- Tipo de Segurança: **WPA2-Enterprise**
- **→** Tipo de criptografia: AES

Clique em **Avançar**.

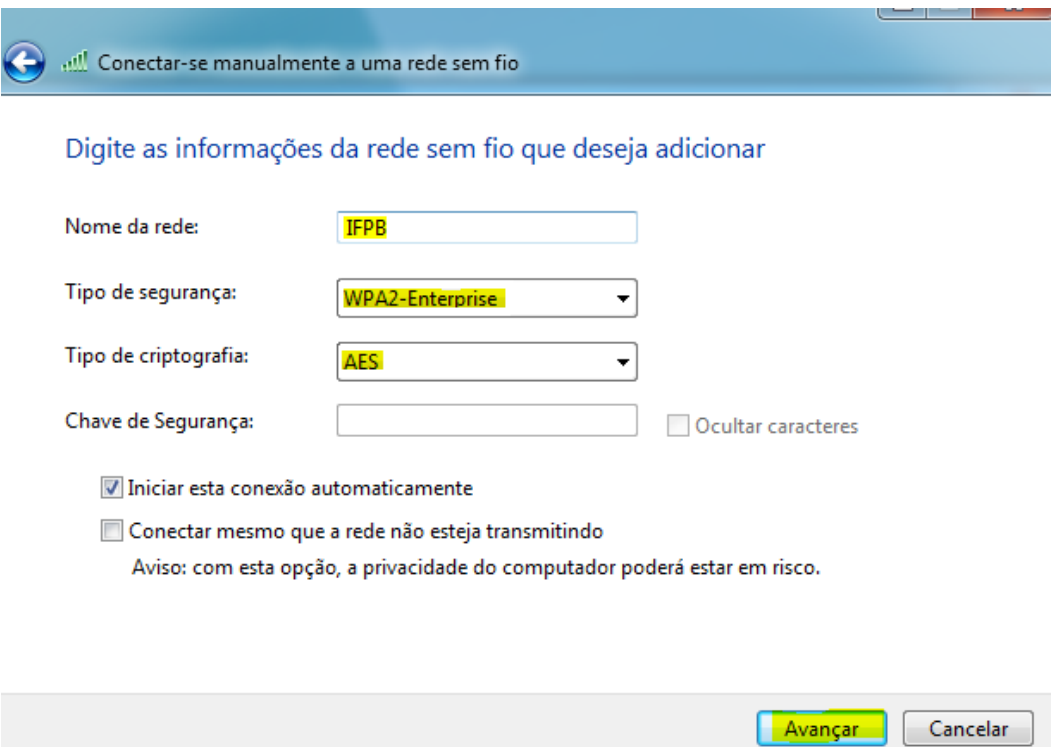

Clique em **Alterar configurações de conexão**.

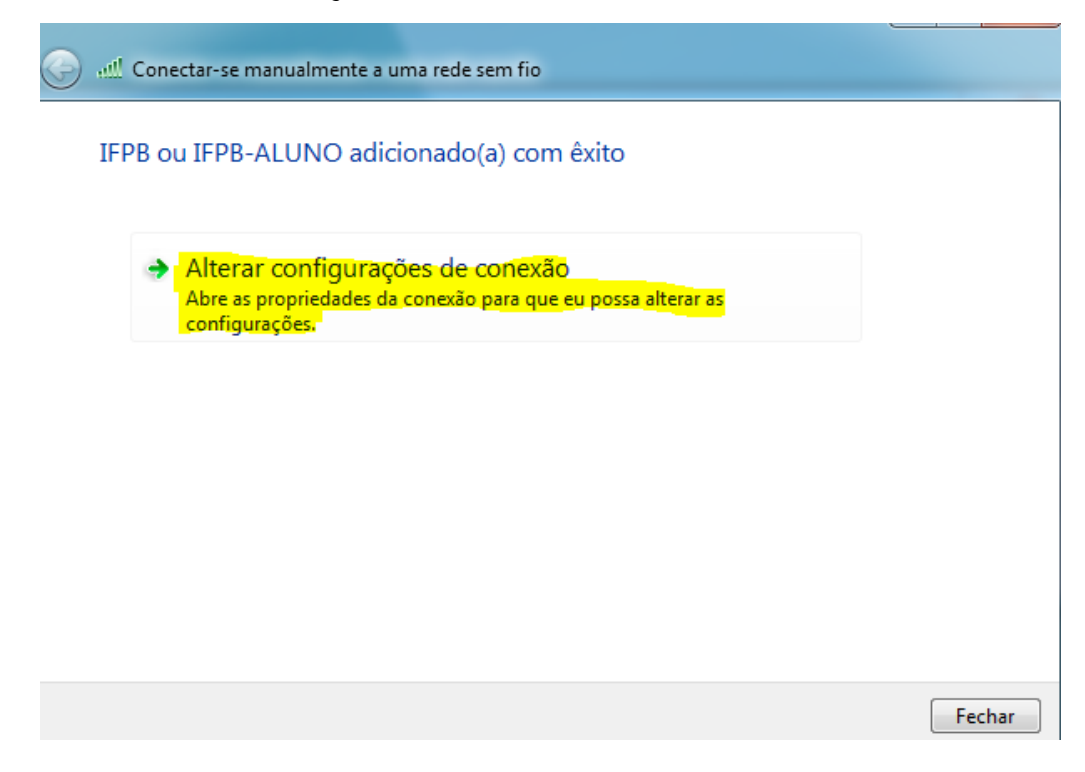

Desmarque a opção **Validar certificado do servidor** e clique no botão **Configurar**.

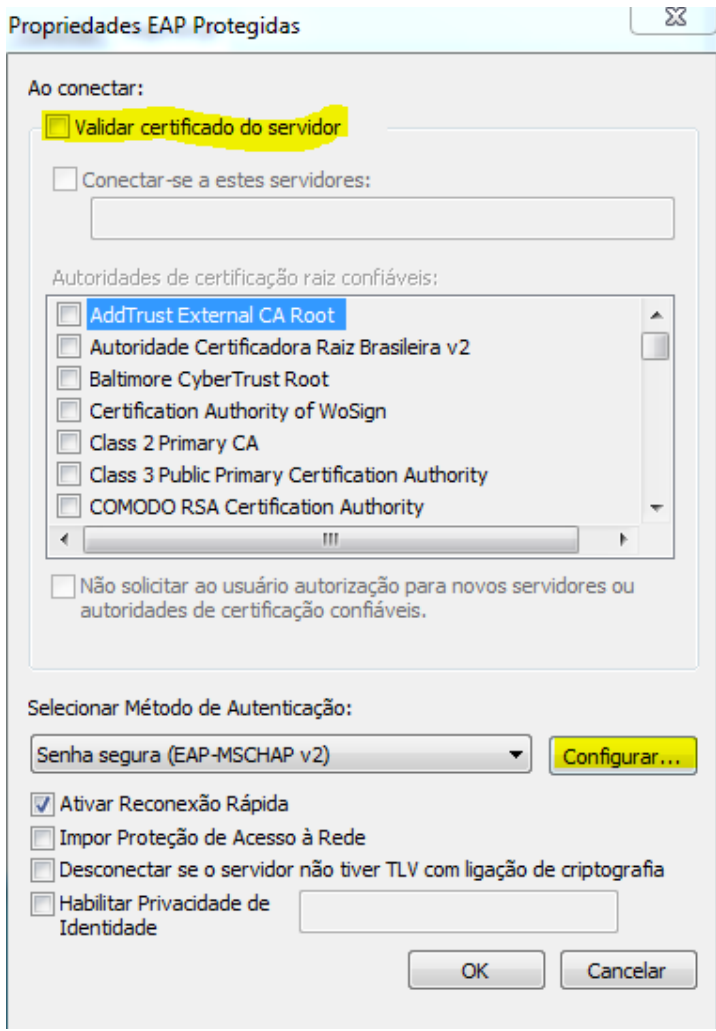

Desmarque a opção **Usar automaticamente meu nome e senha de logon do Windows (e o domínio, se houver)** e clique em **OK**.

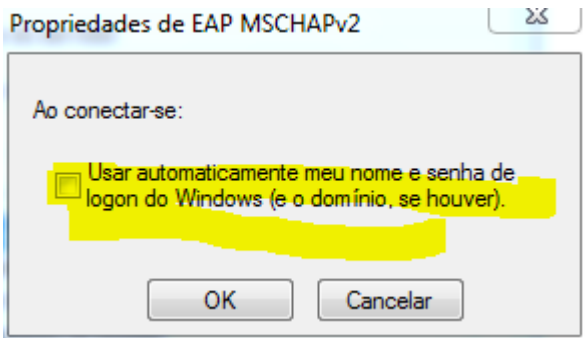

Em Configurações Avançadas, na aba **Configurações 802.1X**, marque a opção **Especificar modo de autenticação** e selecione a opção **Autenticação de usuário**, clique em **OK**.

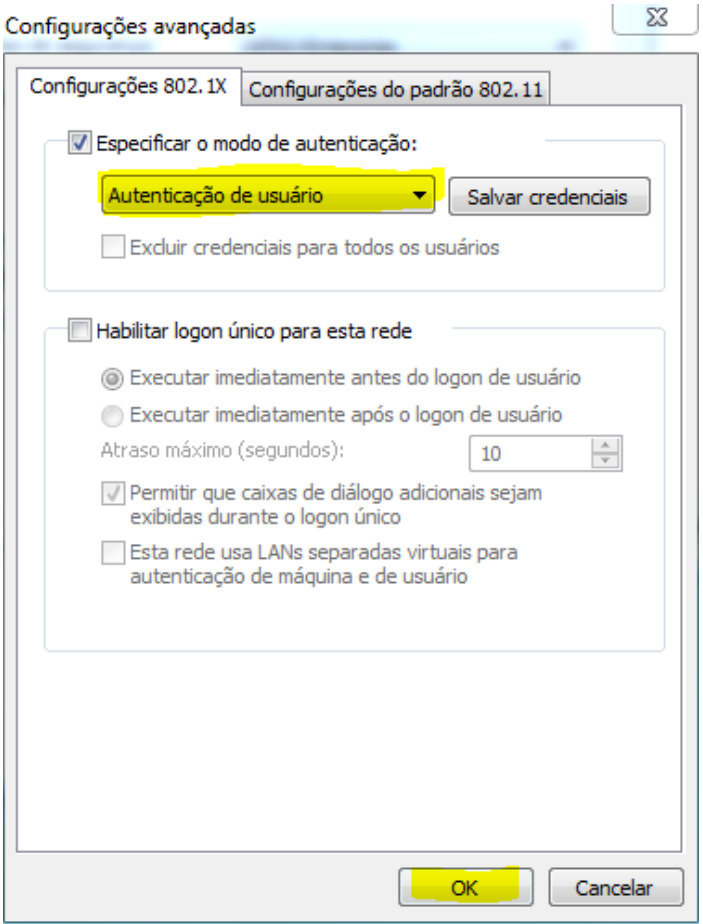

Preencha os campus abaixo quando perguntado:

- Nome de usuário: **Matrícula SUAP**
- **→ Senha: Senha do SUAP**

### <span id="page-8-0"></span>**Windows 8**

Ative o Wi-Fi do seu dispositivo e siga as instruções abaixo.

No Painel de Controle do sistema operacional, realize uma pesquisa e digitando: **Configurar uma conexão ou uma rede**, clique na opção de mesmo nome.

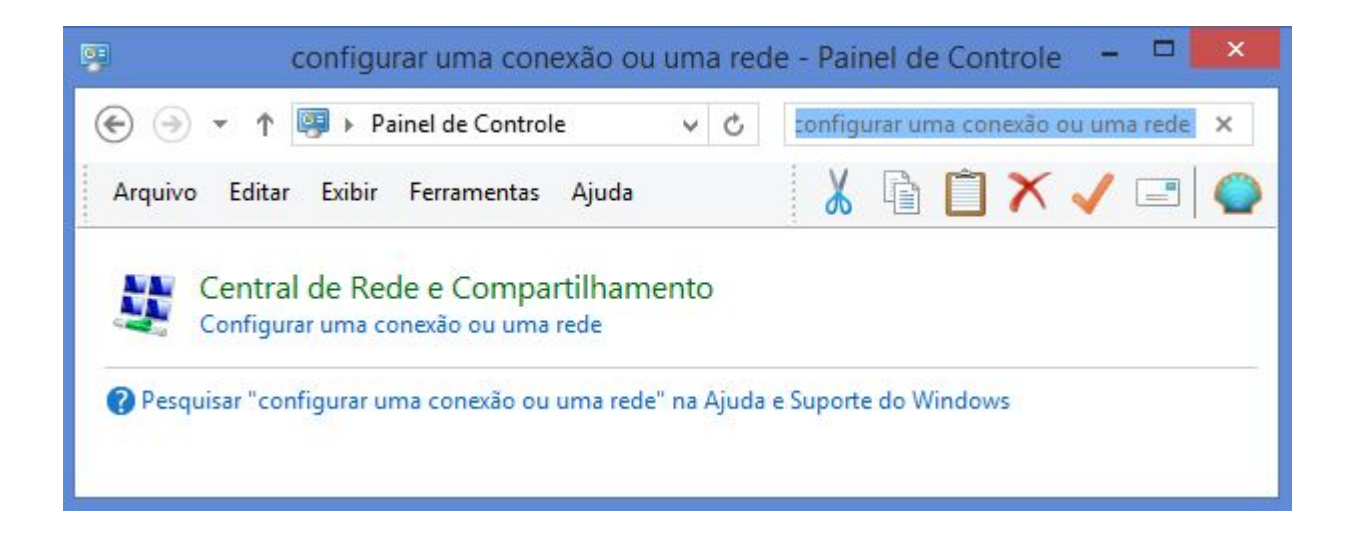

Aparecerá a tela abaixo. Selecione a opção **Conectar-se manualmente a uma rede sem fio** e clique em **Avançar**.

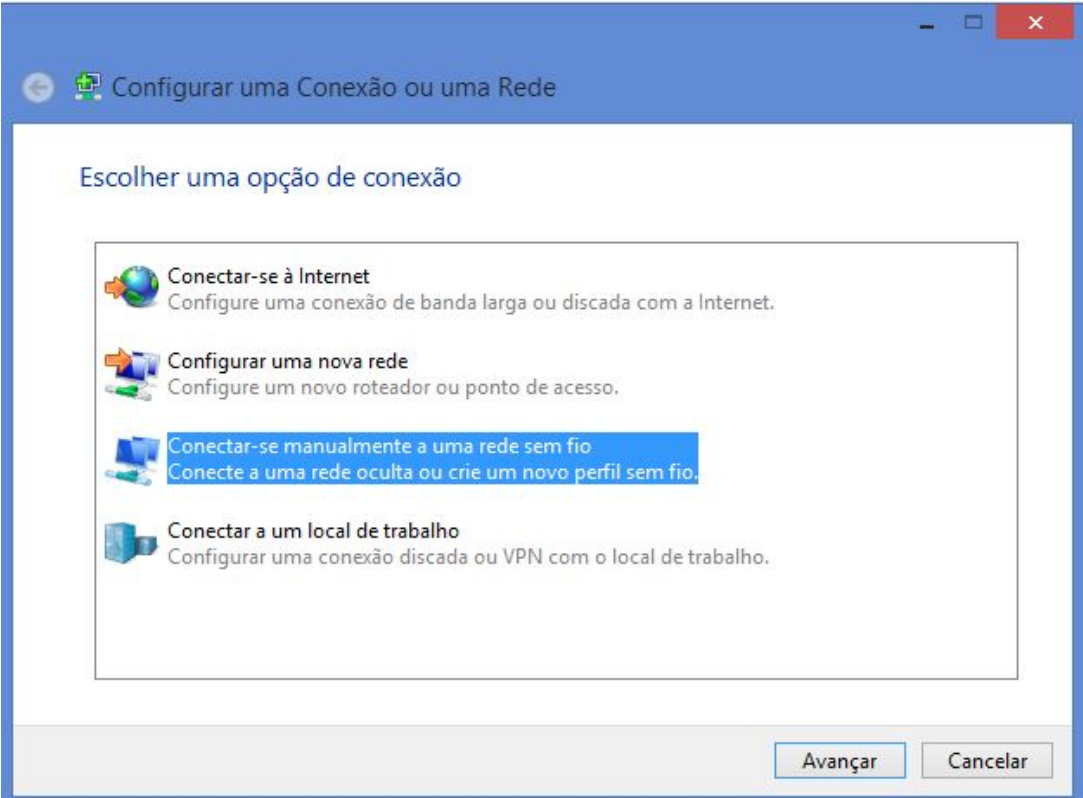

Preencha as configurações da seguinte forma:

- Nome da Rede: **IFPB**
- Tipo de Segurança: **WPA2-Enterprise**

#### Clique em **Avançar**.

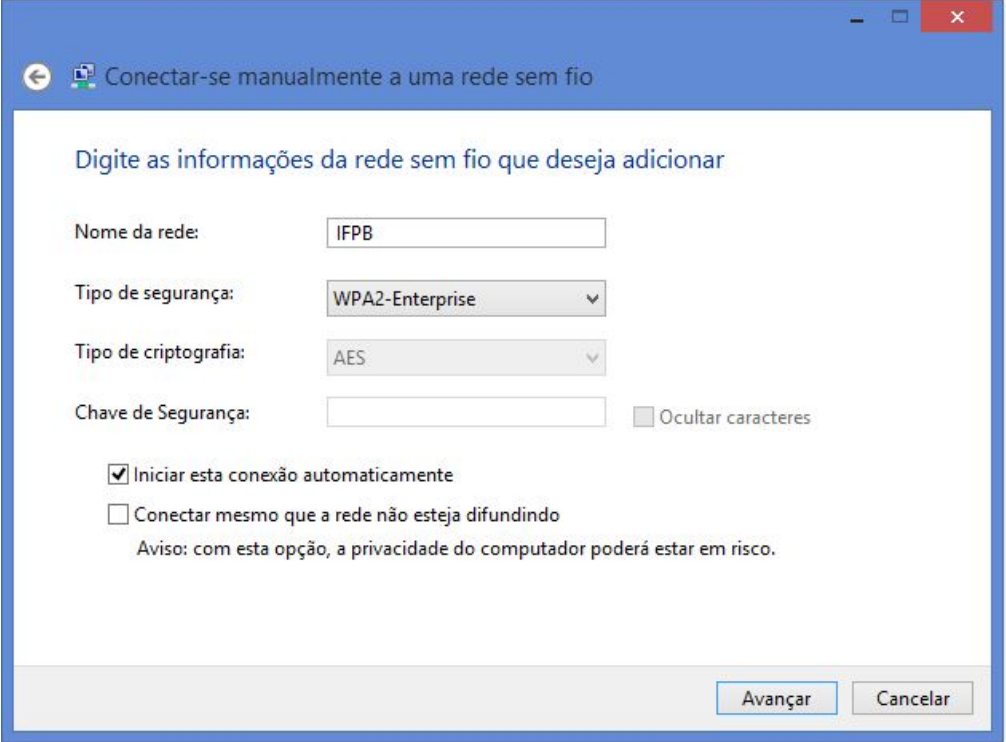

Clique em **Alterar configurações de conexão**.

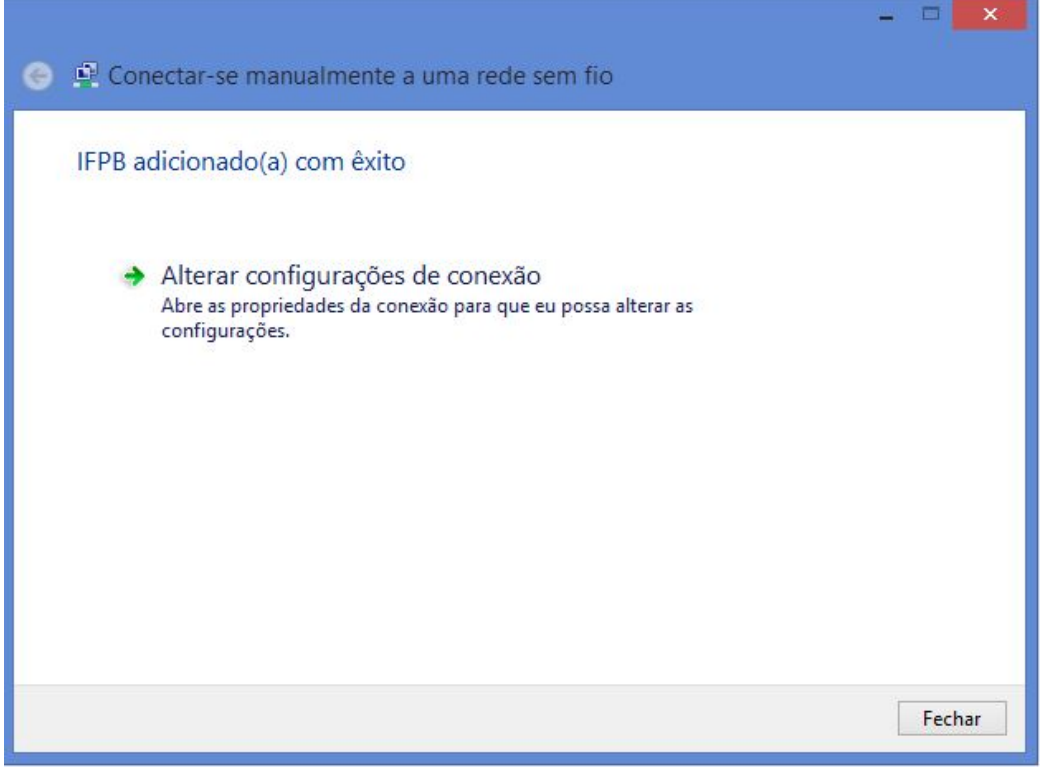

Na tela que surgir clique na aba **Segurança** e clique no botão **Configurações**.

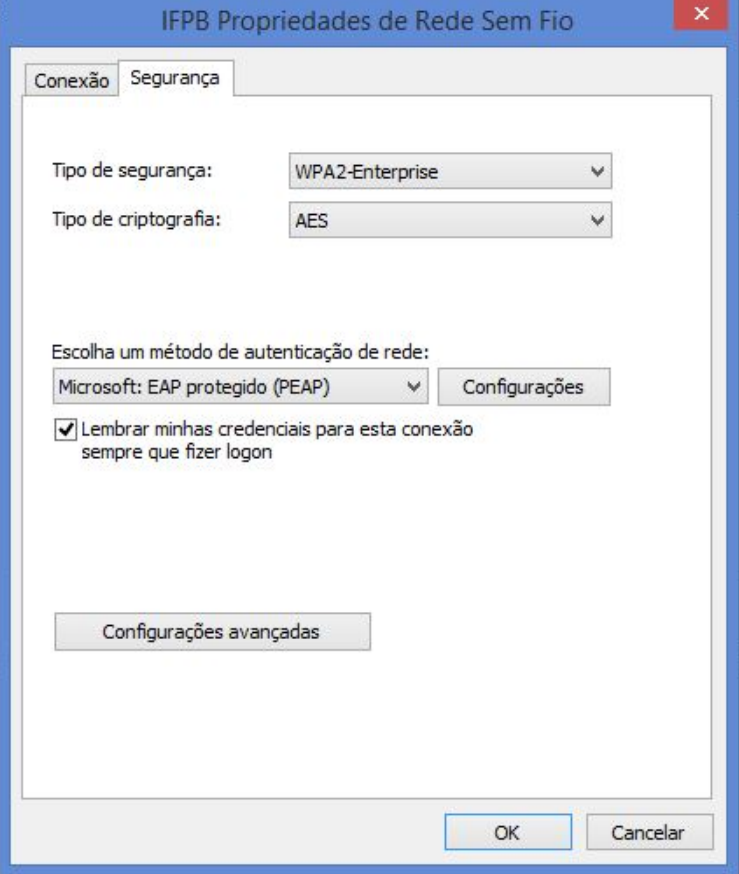

Desmarque a opção **Verificar a identidade do servidor validando o certificado** e clique no botão **OK**.

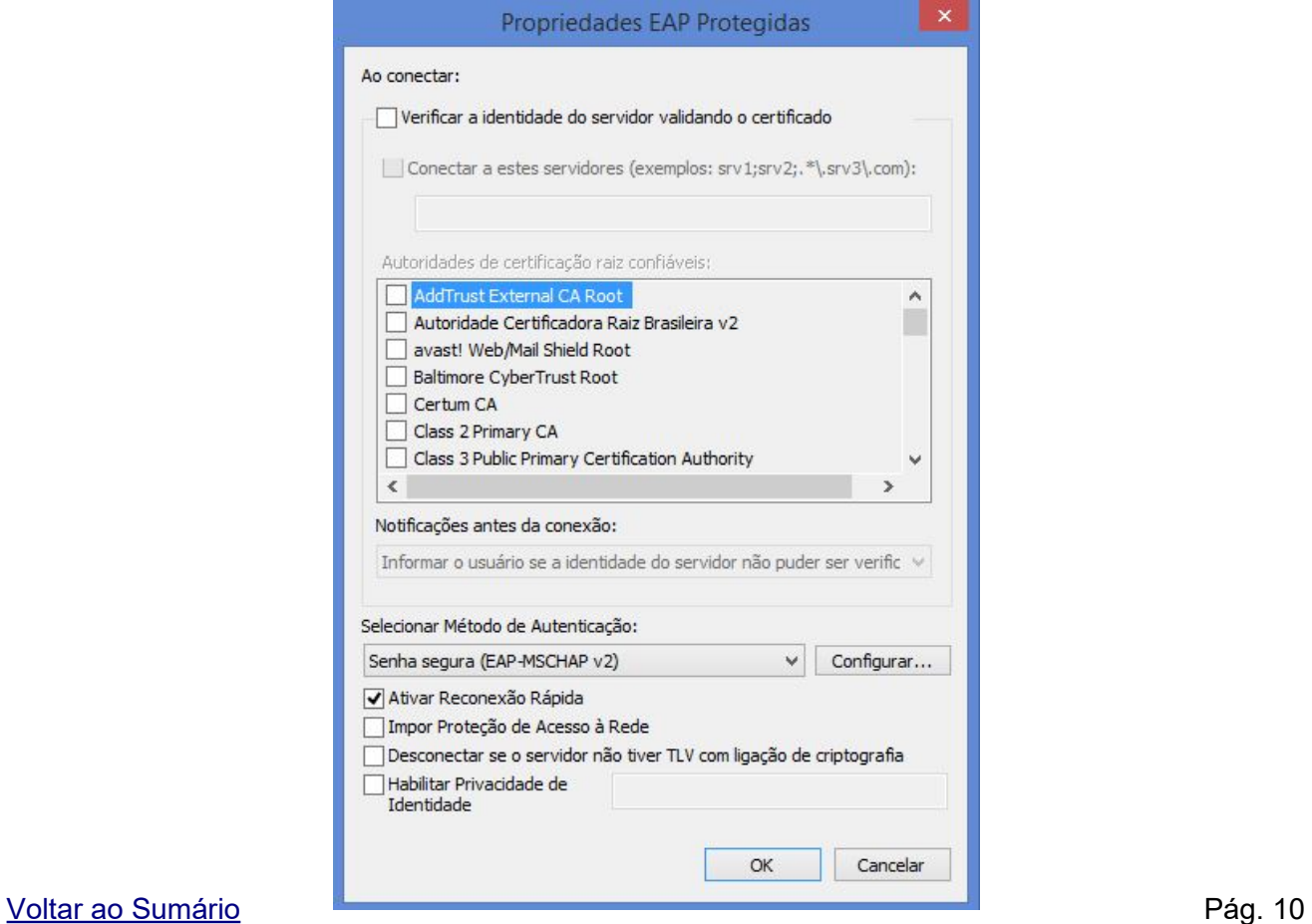

Na tela abaixo clique em **Configurações avançadas**;

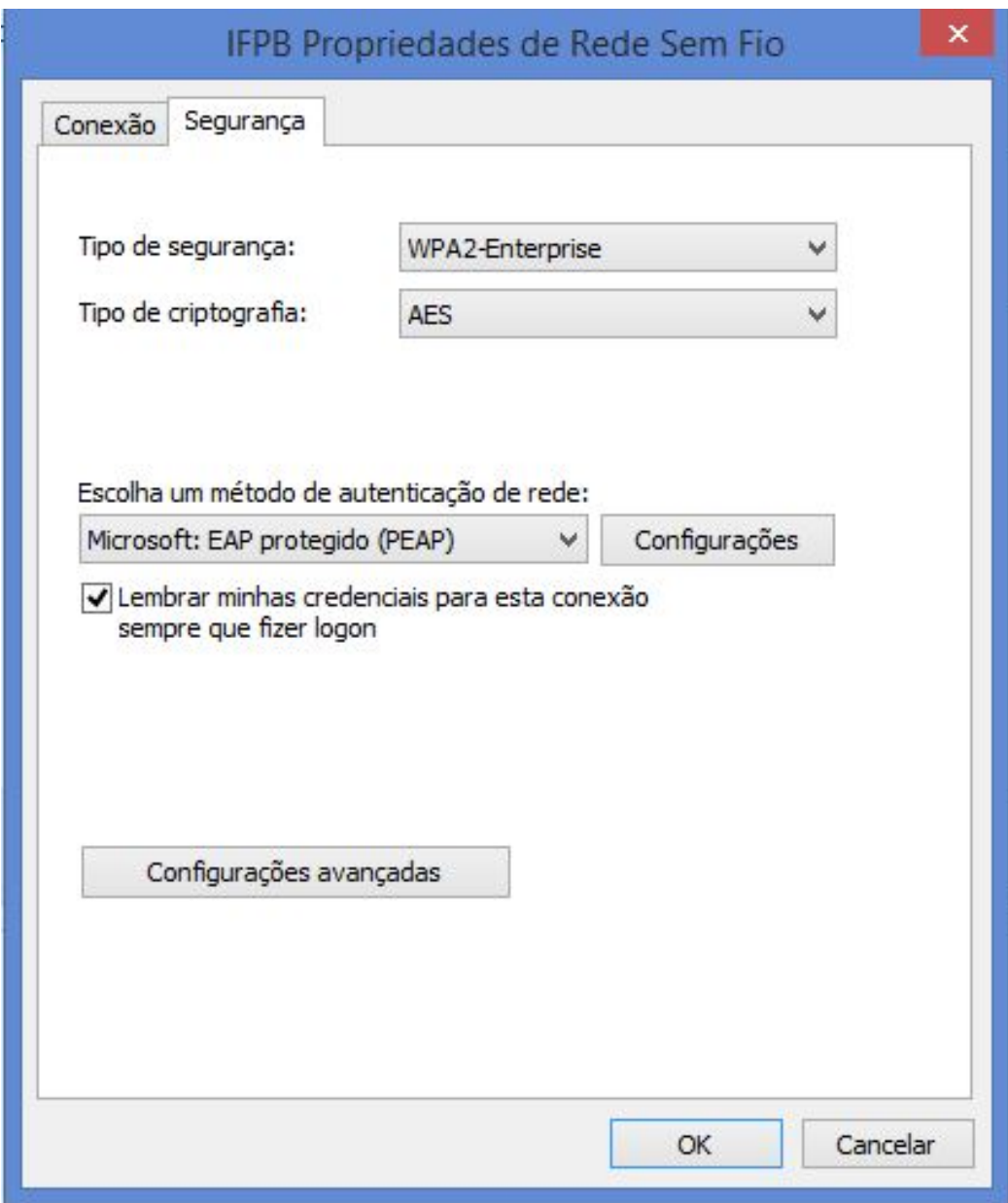

Em **Configurações Avançadas**, na aba **Configurações 802.1X**, marque a opção **Especificar modo de autenticação** e selecione a opção **Autenticação de usuário**, clique em **OK** nas telas seguintes e **Fechar** na última;

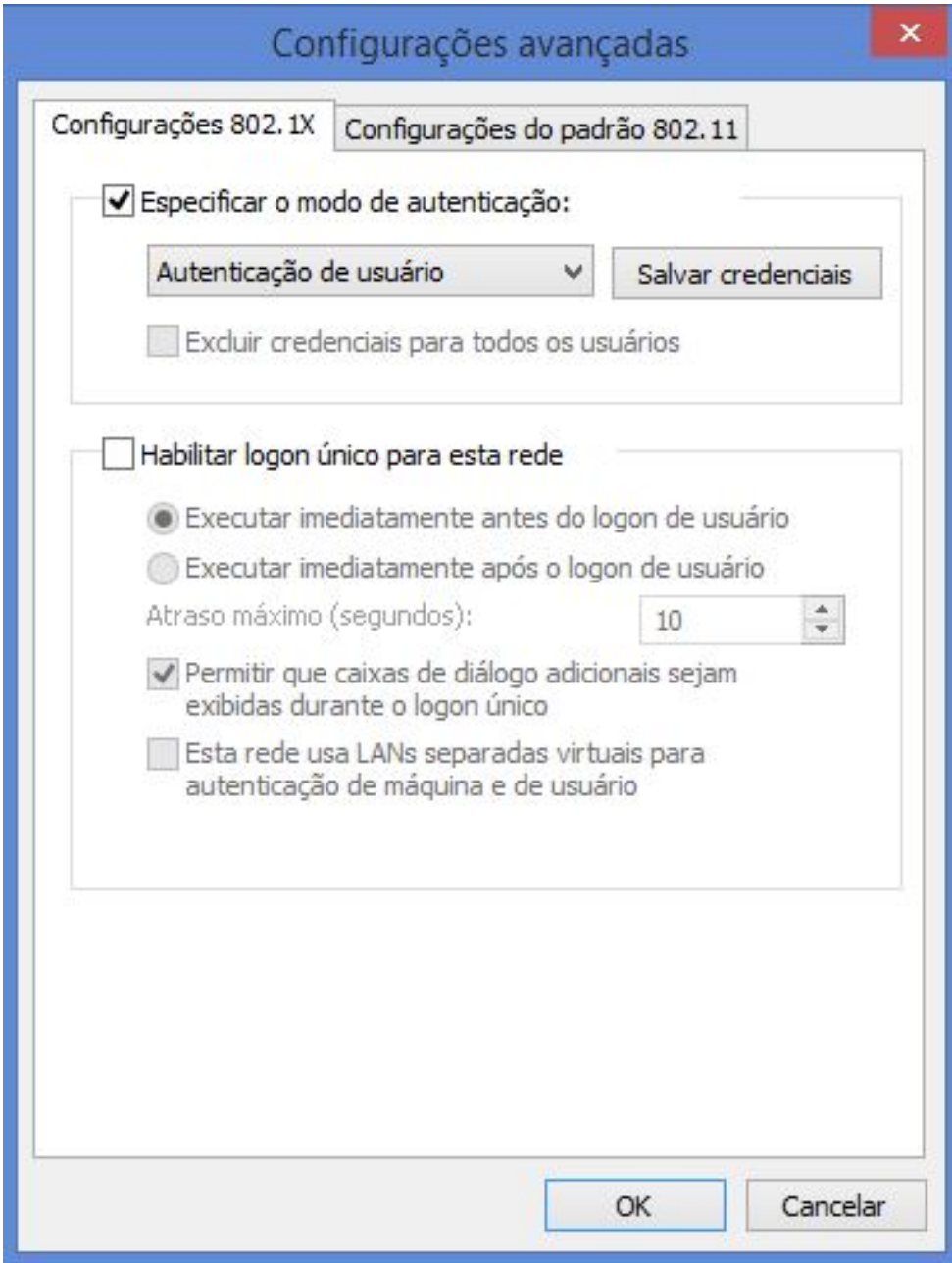

Preencha os campus abaixo quando perguntado:

- Nome de usuário: **Matrícula SUAP**
- Senha: **Senha do SUAP**

### <span id="page-13-0"></span>**Windows 10/11**

Ative o Wi-Fi do seu dispositivo e selecione a seguinte conexão **IFPB**.

Preencha as configurações da seguinte forma:

- Nome de usuário: **Matrícula SUAP**
- Senha: **Senha do SUAP**

Clique em **OK**.

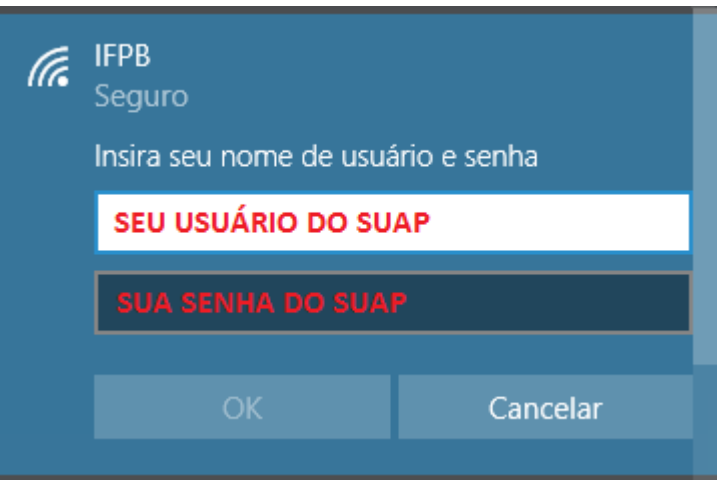

Aparecerá uma perguntando se deseja continuar conectado, clique em **Conectar**.

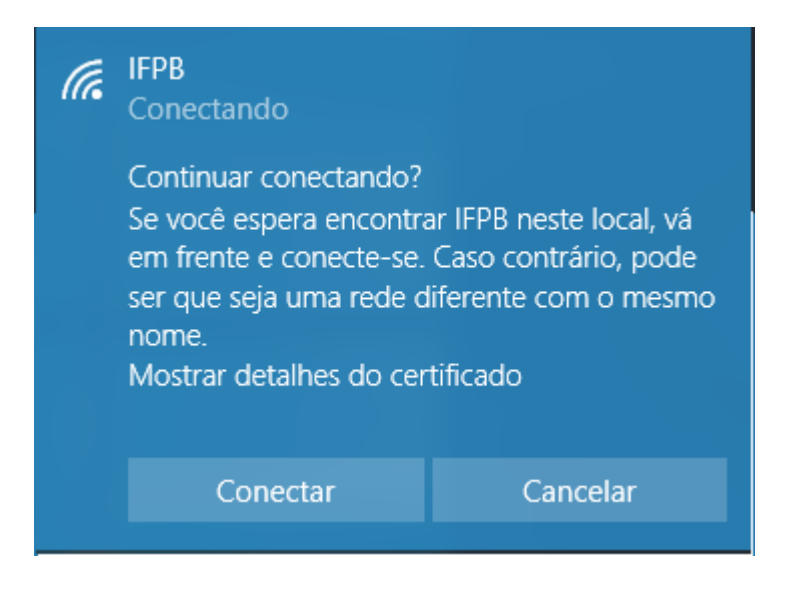

**Caso não tenha sucesso realize as configurações do Windows 8.**

#### <span id="page-14-0"></span>**Linux**

Cientes da diversidade de sistemas operacionais livres, abordaremos a configuração da rede sem fio através do utilitário gráfico NetworkManager que é praticamente comum à grande maioria desses sistemas. Com isso, tornamos o procedimento de conexão mais prático e abrangente.

Ative o Wi-Fi do seu dispositivo e selecione a seguinte conexão **IFPB**. Preencha as configurações da seguinte forma:

- Segurança sem fio: **WPA & WPA2 empresas**
- Autenticação: **EAP protegido (PEAP)**
- Identidade anônima: **(deixe em branco)**
- Certificado CA: **(Nenhum)**
- Versão do PEAP: **Automático**
- Autenticação interna: **MSCHAPv2**
- Nome de usuário: **Matrícula SUAP**
- Senha: **Senha do SUAP**

Clique em **Conectar**.

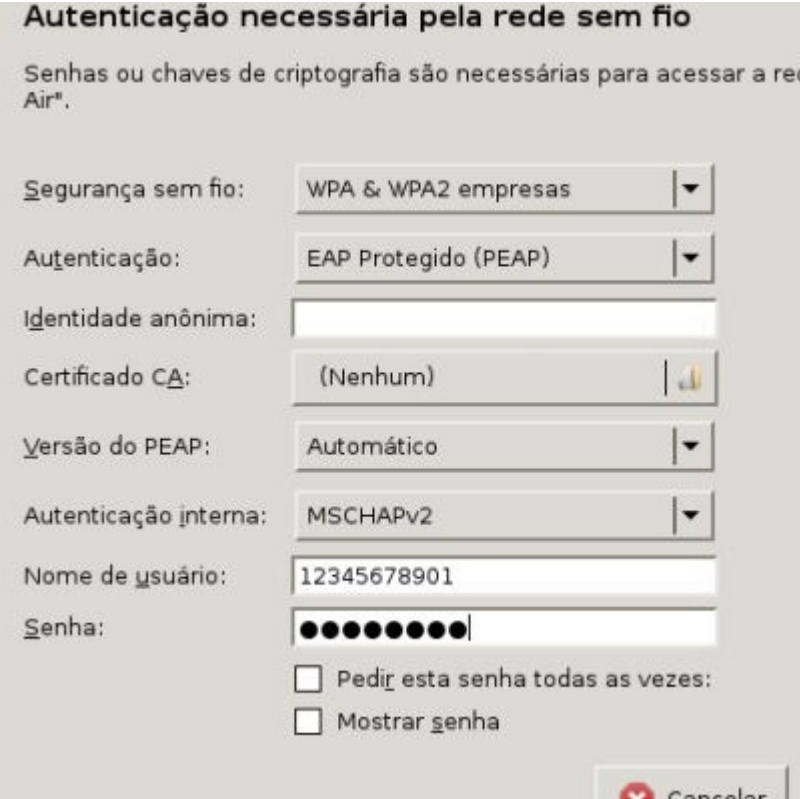

Depois, se necessário, siga os procedimentos da Parte 2 deste manual.

#### [Voltar ao Sumário](#page-1-0) Pág. 14

### <span id="page-15-0"></span>**Mac OS X**

Ative o Wifi do seu dispositivo e selecione a seguinte conexão **IFPB**.

Preencha as configurações da seguinte forma:

- Nome de usuário: **Matrícula SUAP**
- Senha: **Senha do SUAP**

Aparecerá uma perguntando se deseja continuar conectado, clique em **Conectar**.

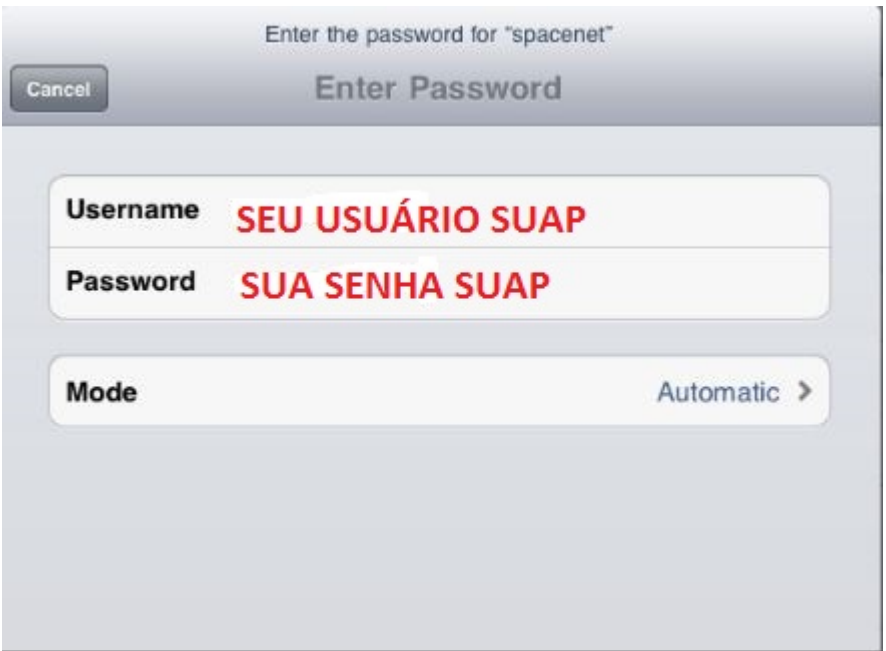

## <span id="page-16-0"></span>**Parte 2 – Conexão via Voucher**

Utiliza-se o mesmo procedimento em todos os sistemas para acessar a internet com Voucher. Depois do visitante ser cadastrado, receberá um Voucher via e-mail, WhatsApp ou pessoalmente, dependendo do meio em que foi solicitado (pessoalmente, via e-mail, WhatsApp ou SUAP).

Ative o Wi-Fi do seu dispositivo e selecione a seguinte conexão **IFPB-Visitante**.

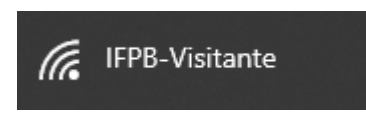

Assim que aceitar a conexão nesta rede sem fio o seu navegador padrão irá abrir e mostrar a tela baixo, onde deve-se digitar o Voucher recebido**.**

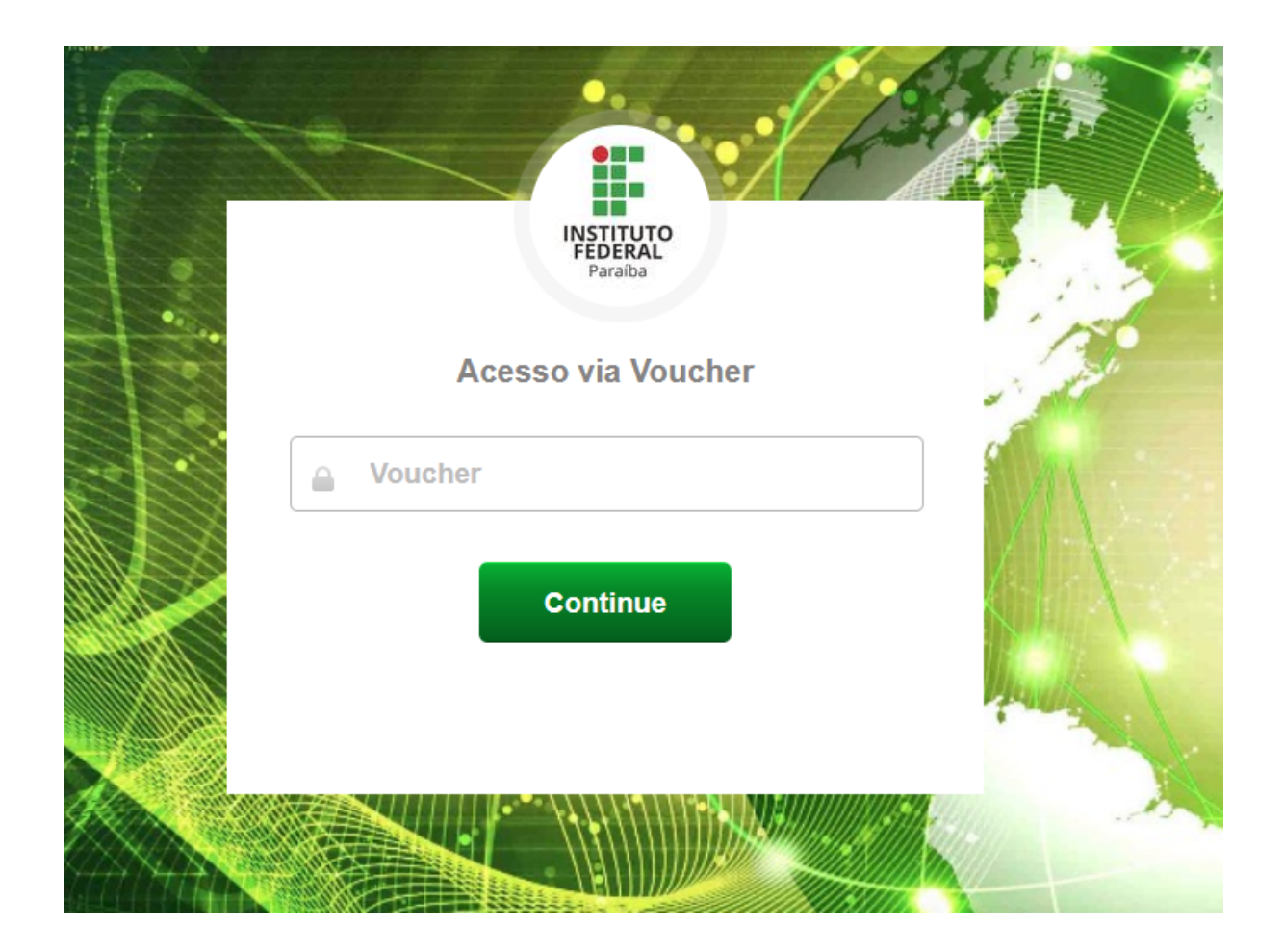

Pronto. Não é preciso fazer outras autenticações e esta conexão será desfeita se for realizado acesso nesta rede sem fio em outro dispositivo.

#### [Voltar ao Sumário](#page-1-0) Pág. 16

## <span id="page-17-0"></span>**Parte 3 – Ambientes, conexões e horários de acesso**

O acesso é concedido com base no perfil do usuário e do ambiente como mostrado nas tabelas abaixo:

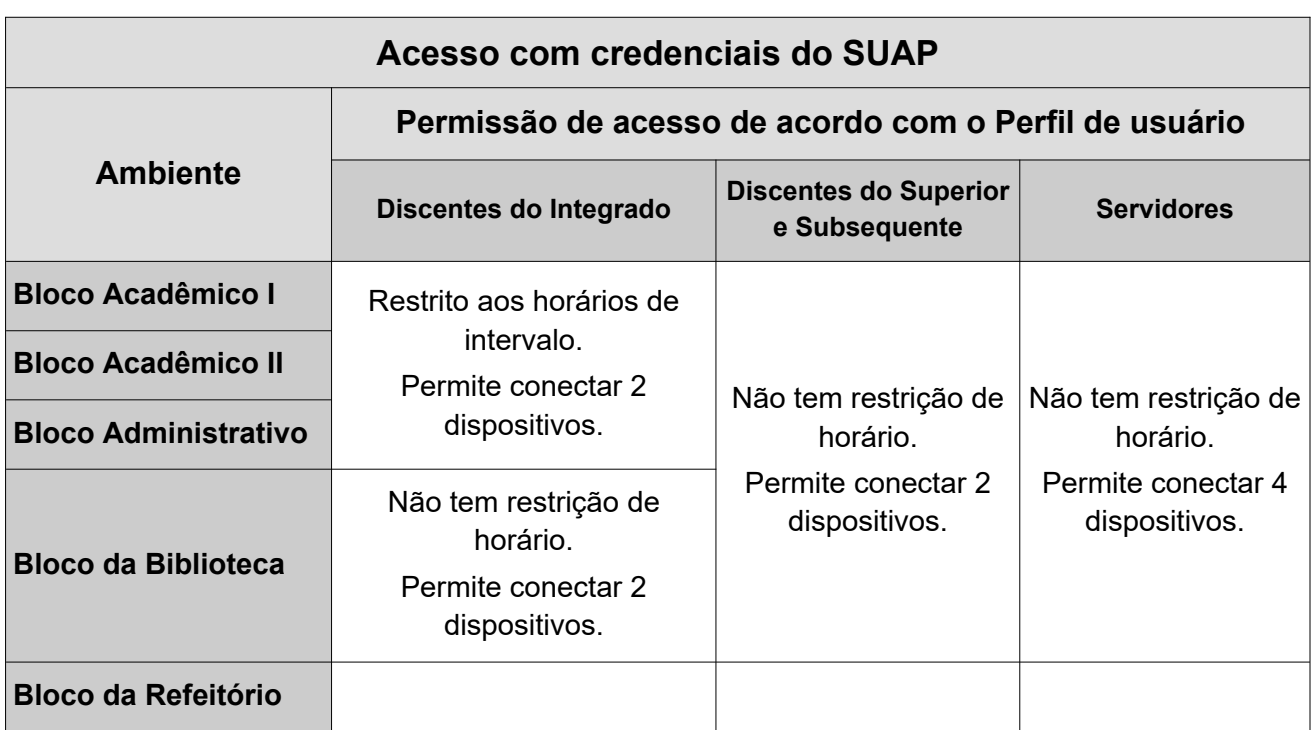

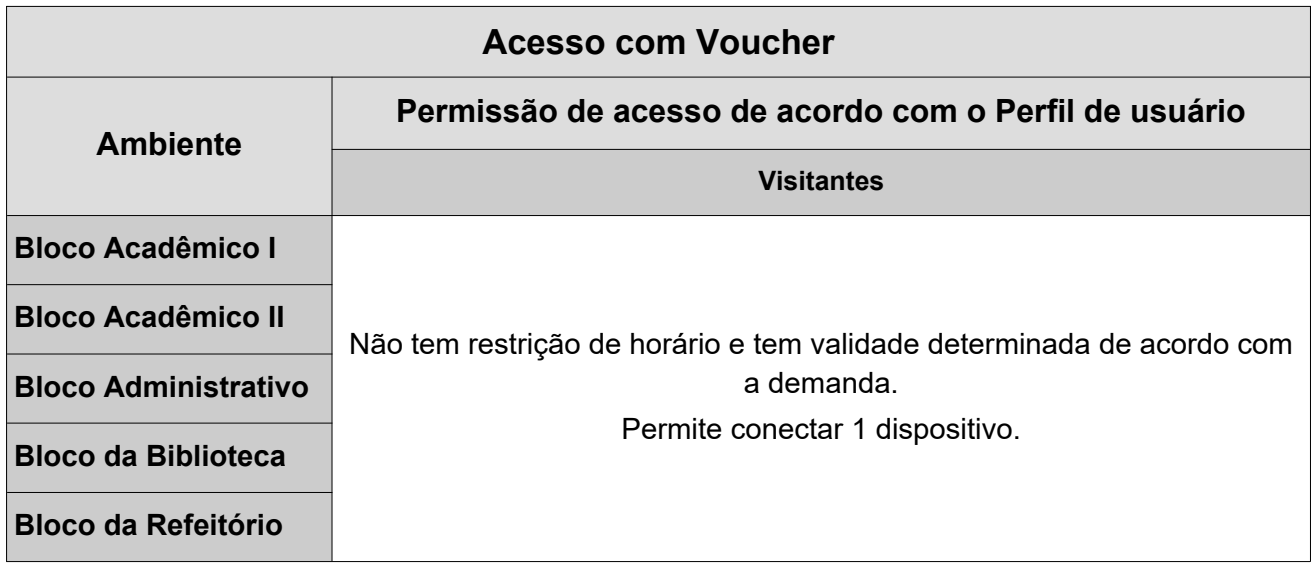

### <span id="page-18-0"></span>**Parte 4 – Dicas de Segurança e contato CTI-CB**

- 1. Confira o endereço eletrônico e observe o símbolo de cadeado no navegador, ele mostra que o site é seguro;
- 2. Desconfie de links recebidos por mensagem e anexos por e-mail;
- 3. Não acesse sites para ler ou baixar documentos que contenham material pornográfico, de divulgação de ideias racistas ou violentas, ou qualquer outro tema cujo teor que não seja apropriado para o ambiente acadêmico do IFPB;
- 4. A segurança é inversamente proporcional à facilidade. Crie senhas fortes, no mínimo, 8 dígitos, com letras maiúsculas, minúsculas, números e símbolos;
- 5. Memorize as suas senhas e não compartilhe;
- 6. Faça backup ou armazene seus dados em nuvens seguras;

Quaisquer dúvidas estamos a disposição ([http://wa.me/558332485404\)](http://wa.me/558332485404).

E-mail: [cti.cabedelo@ifpb.edu.br](mailto:cti.cabedelo@ifpb.edu.br)